# [Dividends - AU](http://confluence.myobcorp.net:8091/wiki/display/MP/Dividends+-+AU)

The Dividends page lists the current dividend statements for a company. You'll see the following details:

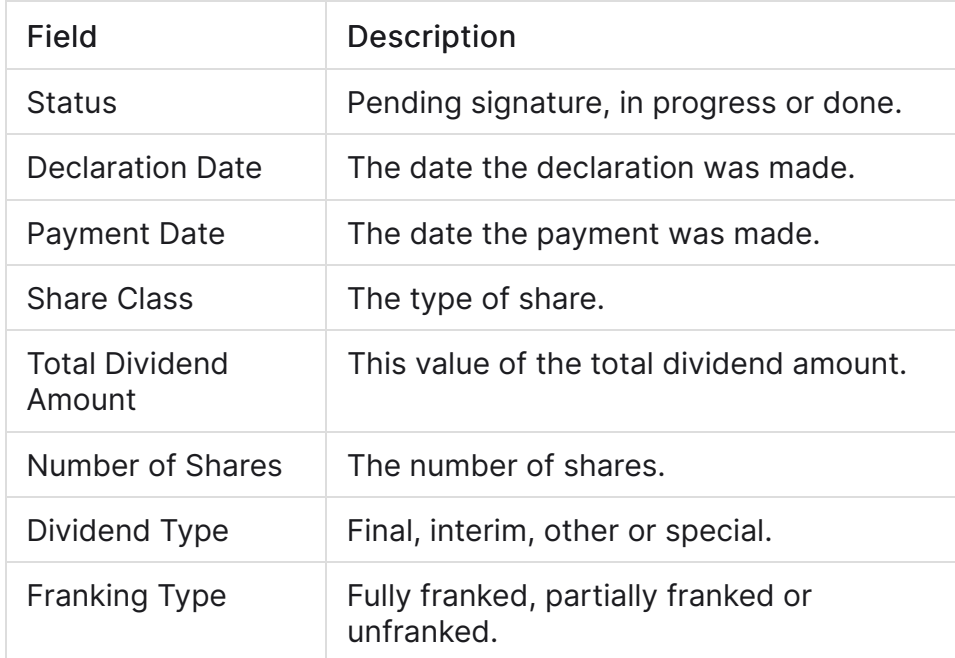

If you haven't added any dividends yet or need to add more, you can add them from the dividends page.

## To add a dividend

- 1. Select a client from All Clients and click Corporate Admin.
- 2. Click the Dividends tab.
- �� Click Add dividend.
- 4. Under Dividend details, enter the relevant details.
- �� Under Dividends, click Add dividend.
- 6. Enter the payment details.

You can only enter a specific franking percentage when you have selected Partially franked as the franking type.

Some of these fields are calculated automatically based on values you've entered in other fields. You can't directly change a grey field.

- �� Click Add.
- 8. Under Signatory details, enter the relevant details in the three sections:
- Dividend Payment Acceptance Resolution of the Sole Director
- Dividend Payment Acceptance Minutes of Meeting of the Members
- Dividend Payment Recommendation Resolution of the Sole Director.
- 9. Click Add dividends and create forms. The Client lodgements page opens.
- 10. If you want to make any changes to the dividend, you can click the ellipsis ( on your chosen client:

The options you see when you click the ellipsis will depend on the status of the dividend statement.

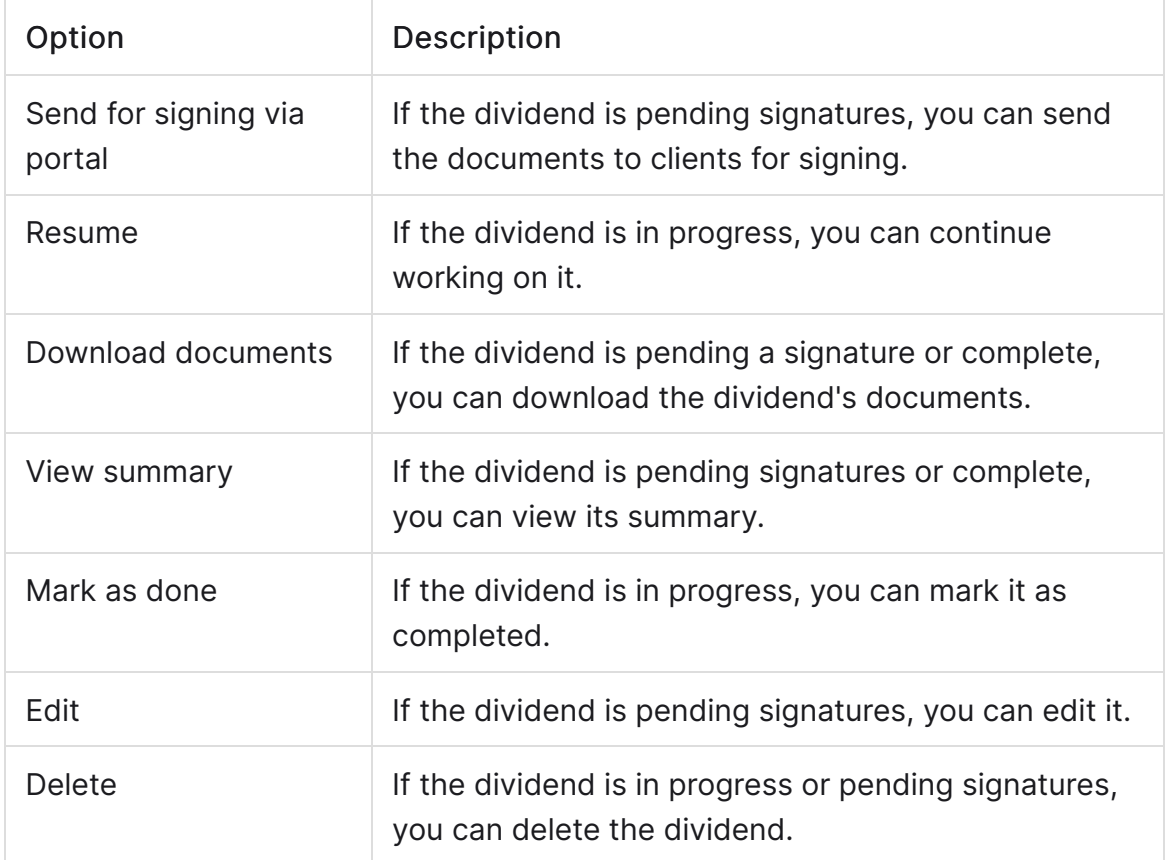

## To complete a dividend

- 1. Click Corporate Admin on the top menu bar.
- 2. Click the ellipsis on the client you want to mark as complete.
- 3. Click Mark as done.

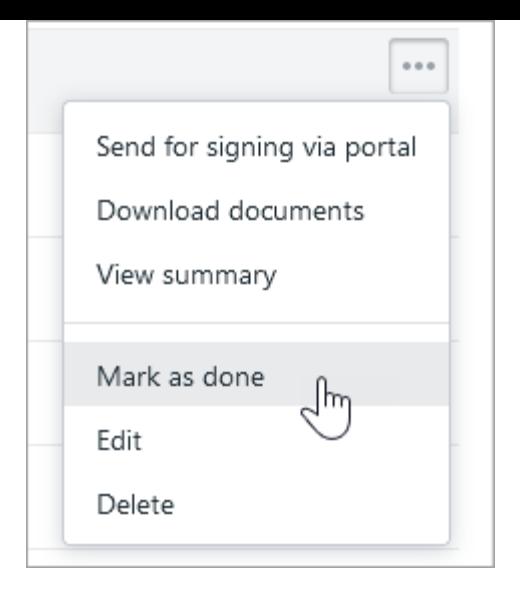

#### To edit or delete a dividend

When you edit or delete a dividend, you will also be deleting the existing documents for the dividend.

- 1. Select a client from All Clients and click Corporate Admin.
- 2. Click the Dividends tab.
- 3. Find the dividend and click the ellipsis.
- 4. Select Edit or Delete.

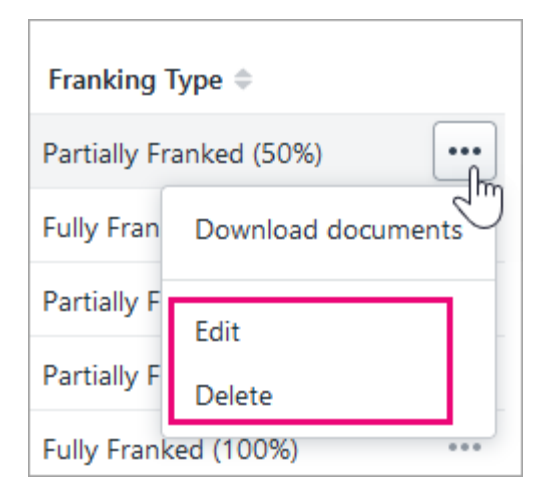

5. On the confirmation window, click Edit or Delete.

## To download documents

- 1. Select a client from All Clients and click Corporate Admin.
- 2. Click the Dividends tab.
- 3. Find the dividend and click the ellipsis.
- 4. Click Download documents.

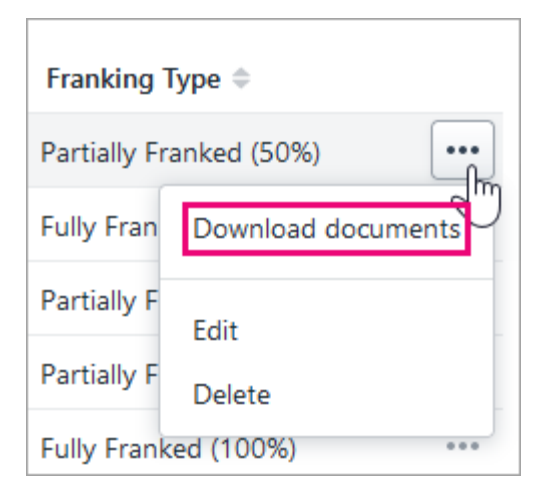